## Creating a Difference Map

A good example of Image Calculator use is in the creation of a difference map between ictal and interictal SPECT data sets, typically acquired in the study of epileptic seizures. These difference maps can be used to study regions of hypo- and hyperperfusion.

To follow along, download the SISCOM\_Ictal\_SPECT\_Nrm and SISCOM\_Interictal\_SPECT\_Coregistered\_Nrm data sets from analyzedirect.com/data and load into Analyze using Input/ Output.

The SPECT data inputs for this exercise have already been registered and normalized so that they can be compared.

- Open Transform and navigate to Image Calculator [1].
- Drag and drop the ictal data set into the calculator window [2].

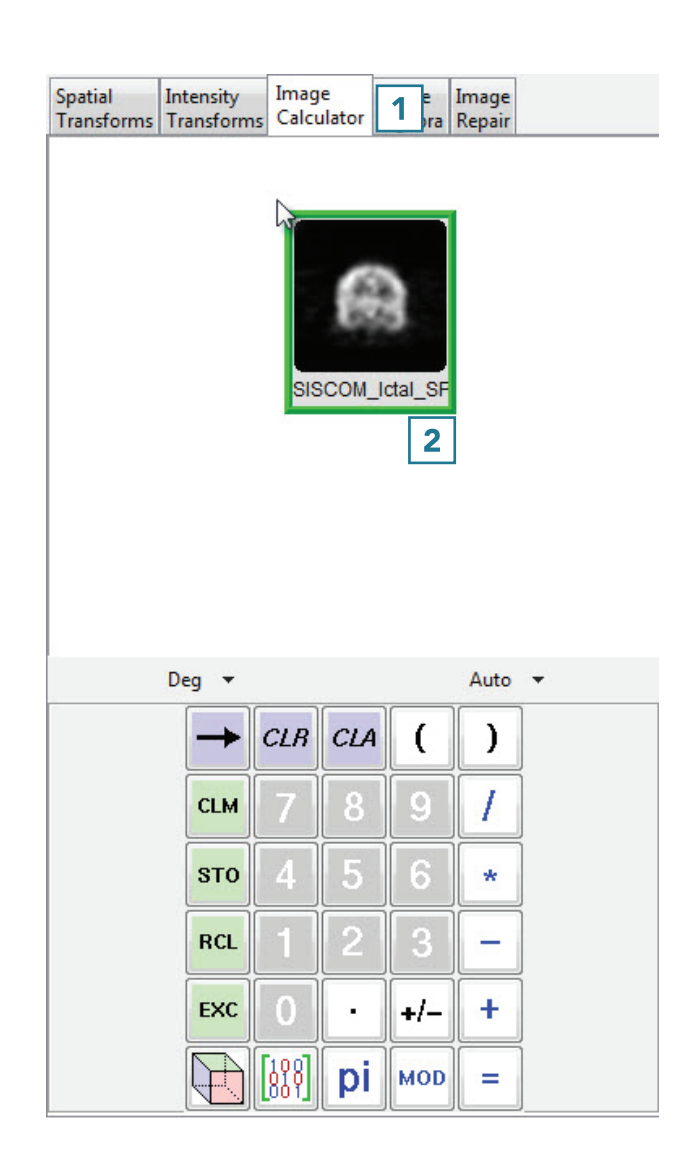

## Creating a Difference Map (continued)

- Press the minus key [3].
- Drag and drop the interictal data set into the calculator window [4].

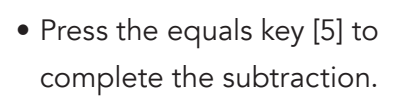

Spatial Image Image Image Intensity Transforms Transforms Calculator Algebra Repair Spatial Intensity SISCOM\_Ictal\_SPECT\_Nm  $\boxed{4}$ SISCOM\_Intericta Deg  $\rightarrow$ Auto -CLA  $CLB$ -0 J Deg  $\rightarrow$ **CLM** 9 **STO**  $\star$  $\overline{\mathbf{3}}$ **RCL** ۰  $+/-$ EXC i. ÷  $\mathbf{r}$ **RCL**  $[388]$  $pi$ मि **MOD**  $\equiv$ 

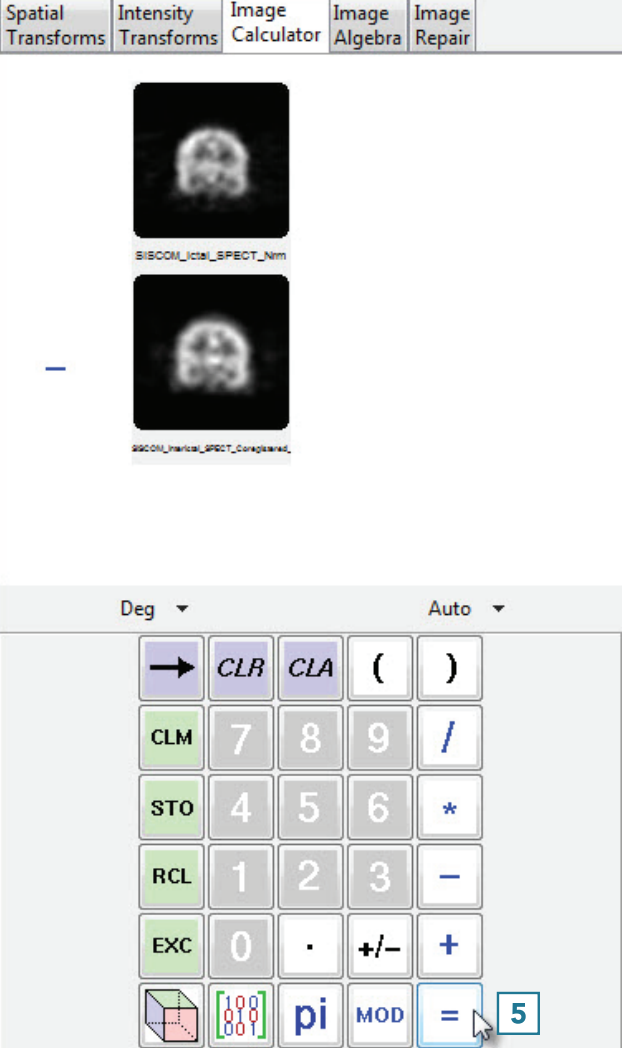

Image

251

## Creating a Difference Map (continued)

• Click Save Volume [6] to save the difference map.

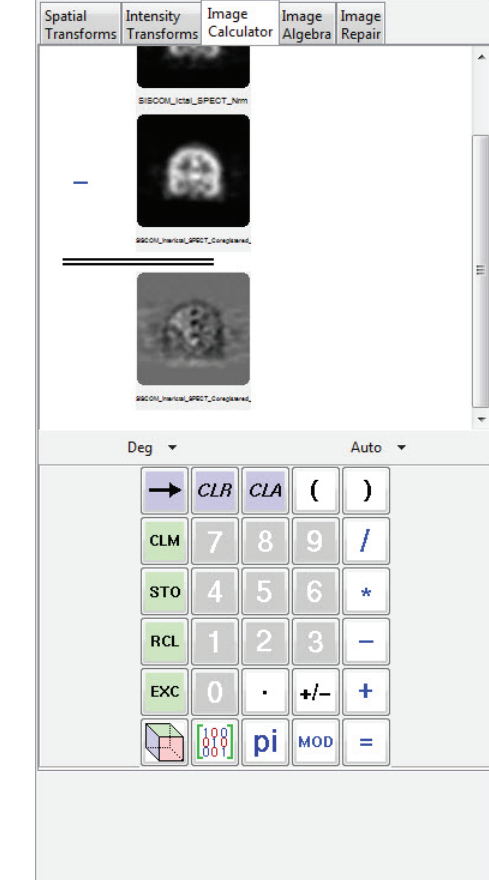

Redo Undo

 $\boldsymbol{6}$ Save Volume...

- In the Save Transformed window, choose to create a new workspace volume [7] and rename [8].
- Click Save Volume [9].
- Close Transform.

The difference map is now saved to the Analyze Workspace and is available for use in other modules.

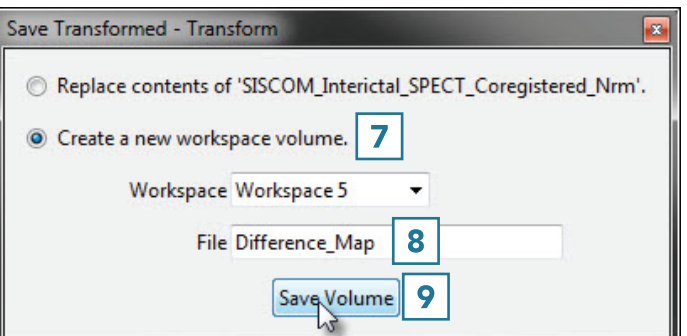